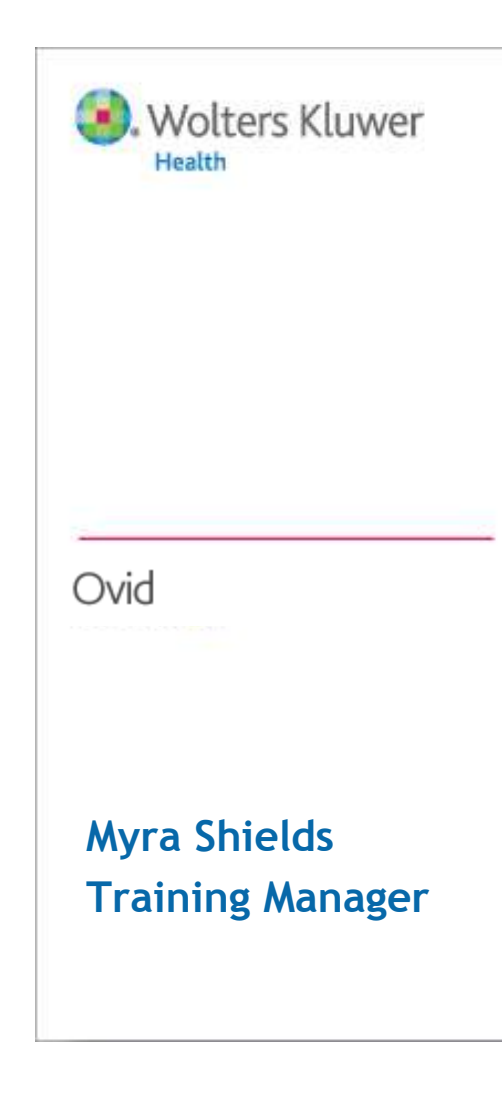

# **Introduction to OvidSP**

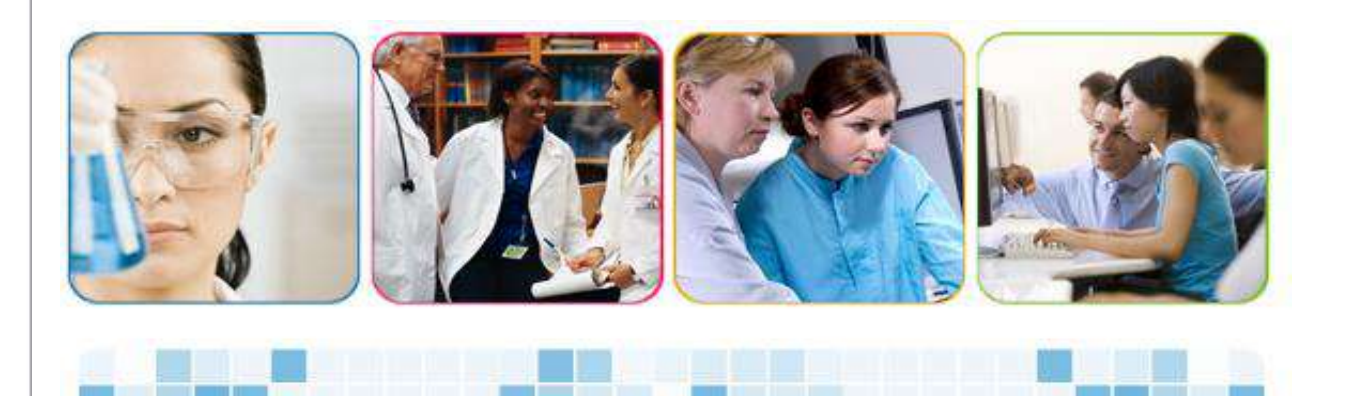

## Getting Started

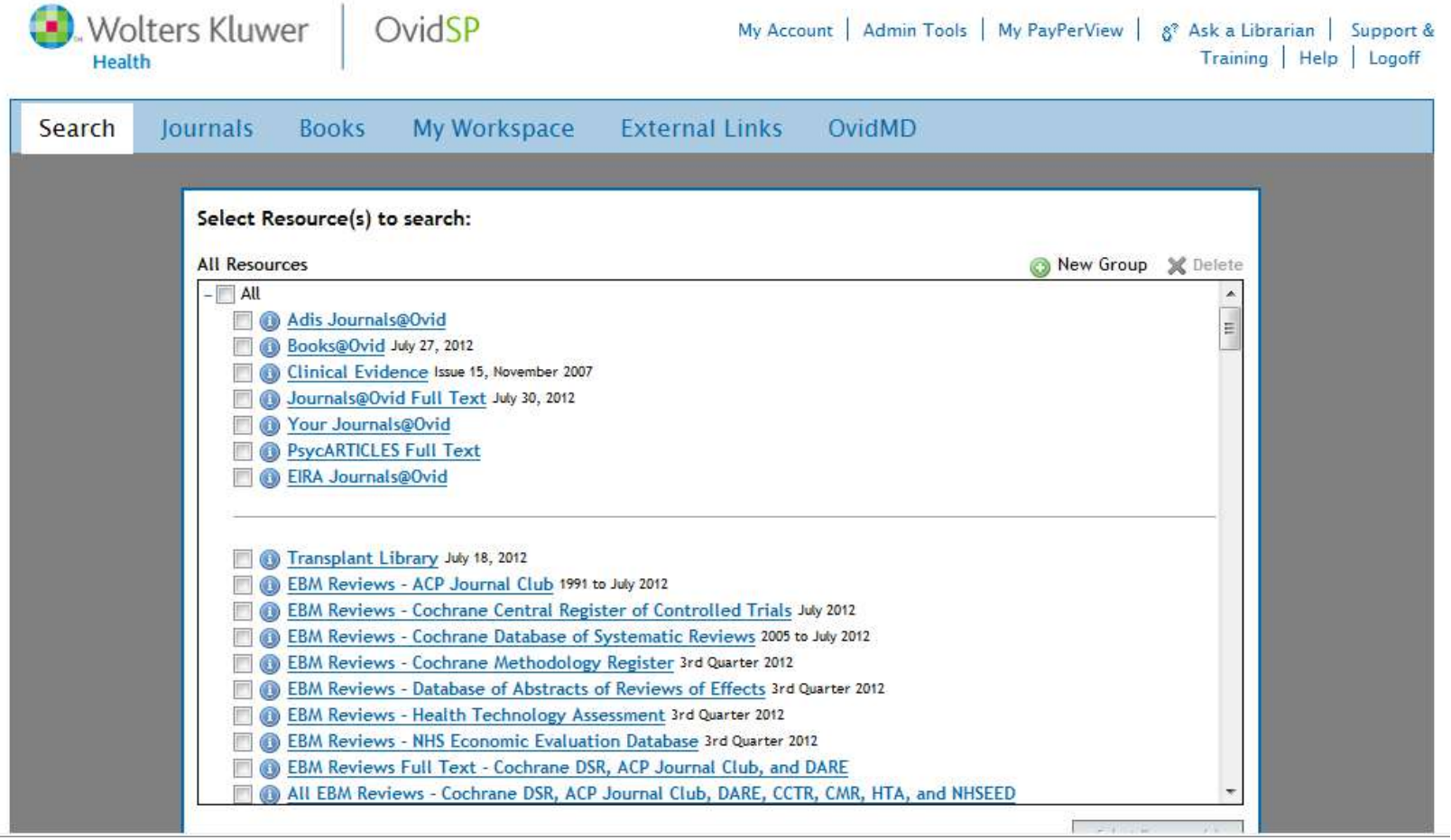

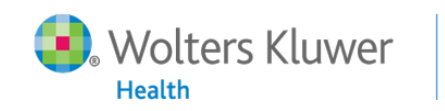

#### Search Page

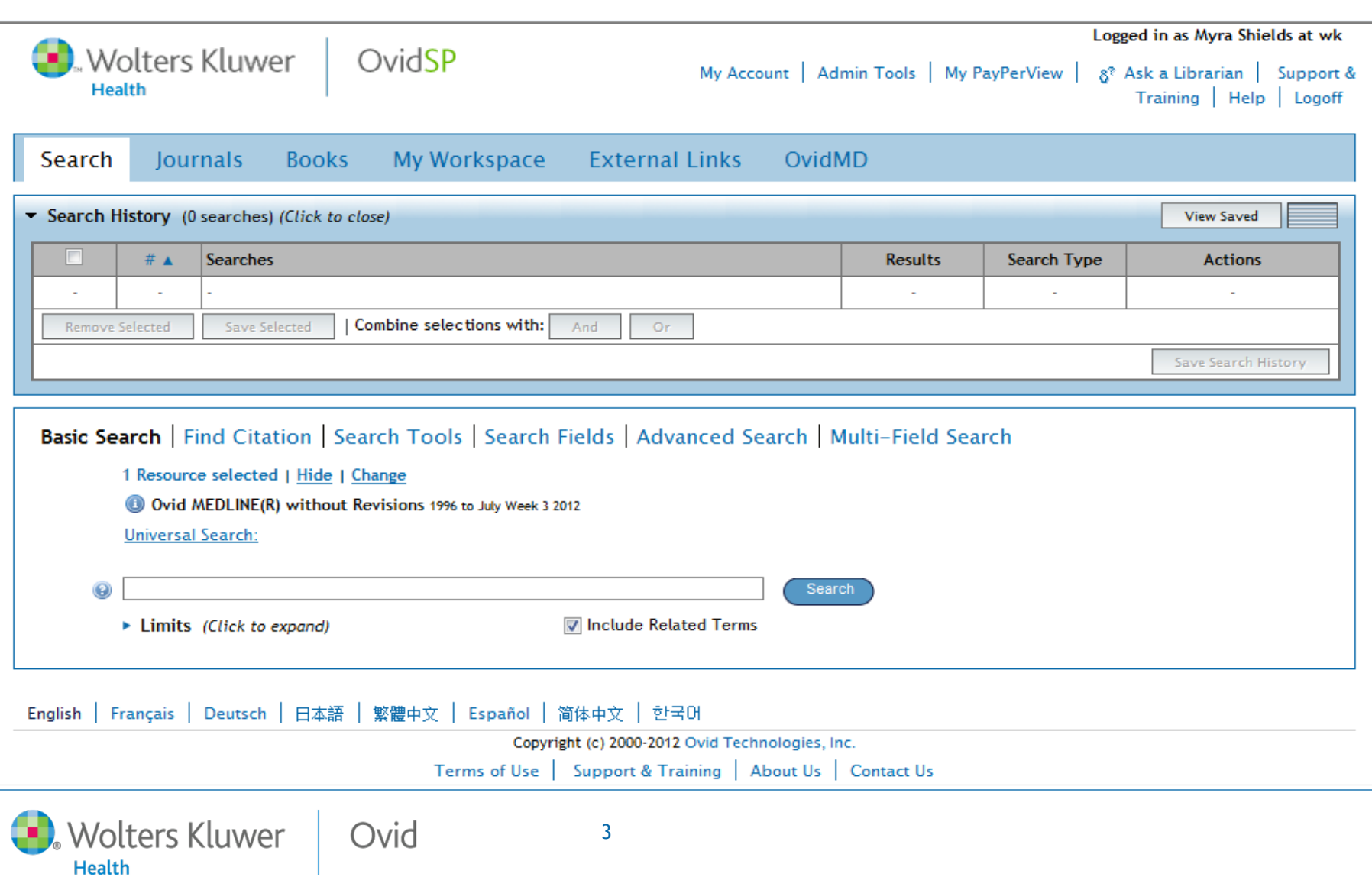

### Open My Account

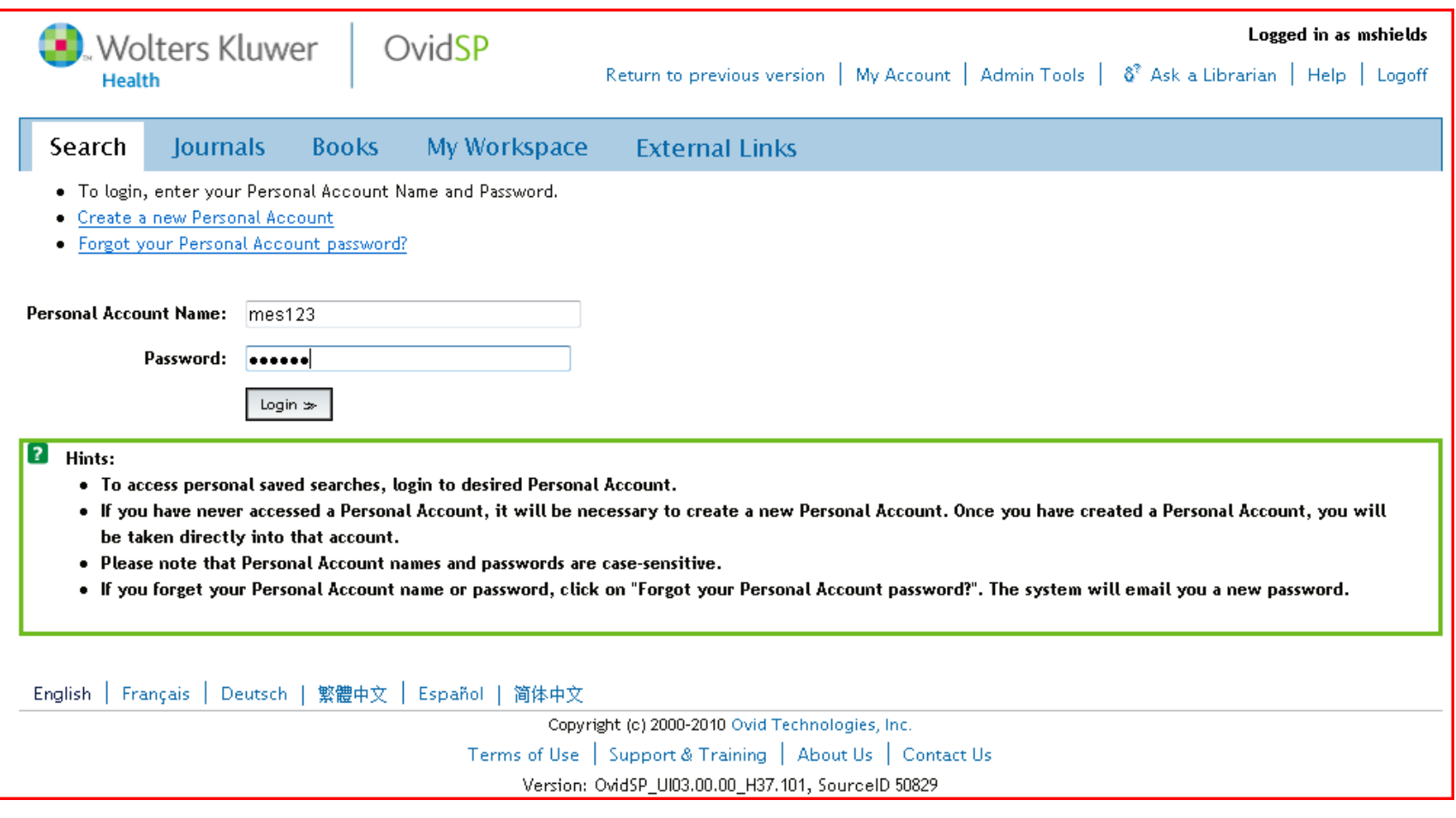

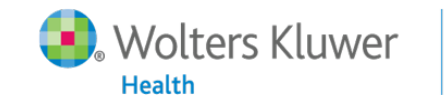

Ovid

4

## Performing a Basic Search

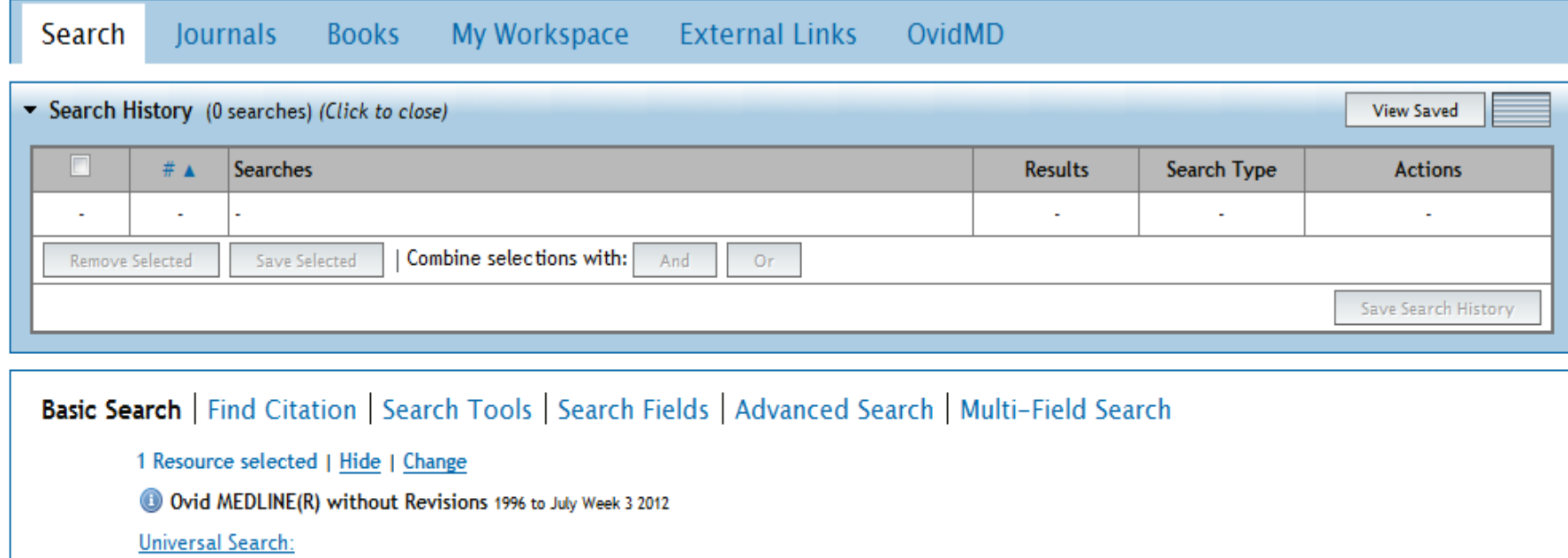

is estrogen effective in the treatment of alzheimers ◉

Ovid

Search

▶ Limits (Click to expand)

Include Related Terms

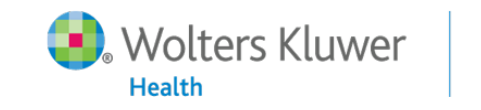

#### Basic Search Results

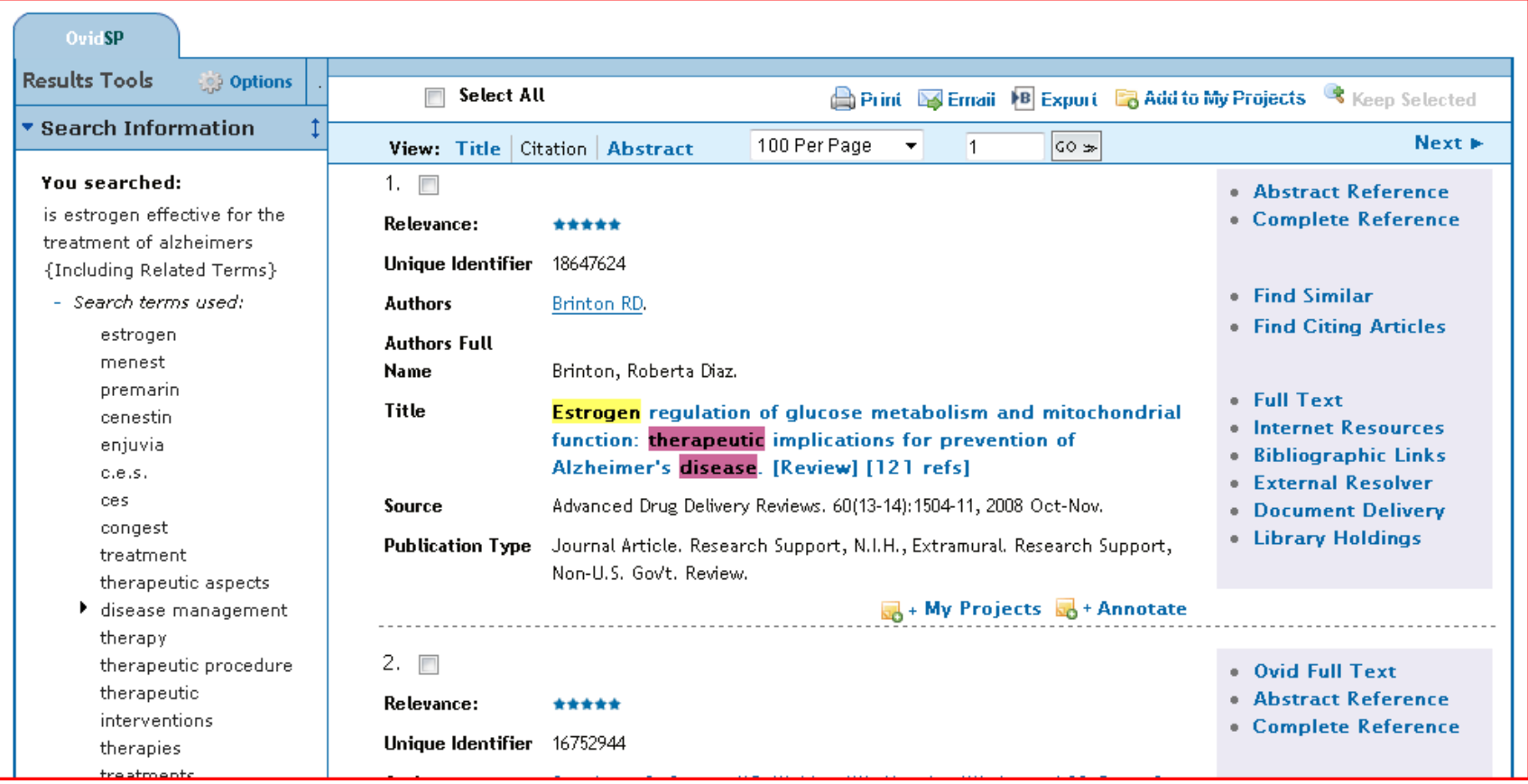

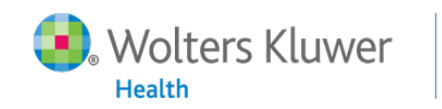

Ovid

6

#### Basic Search Results

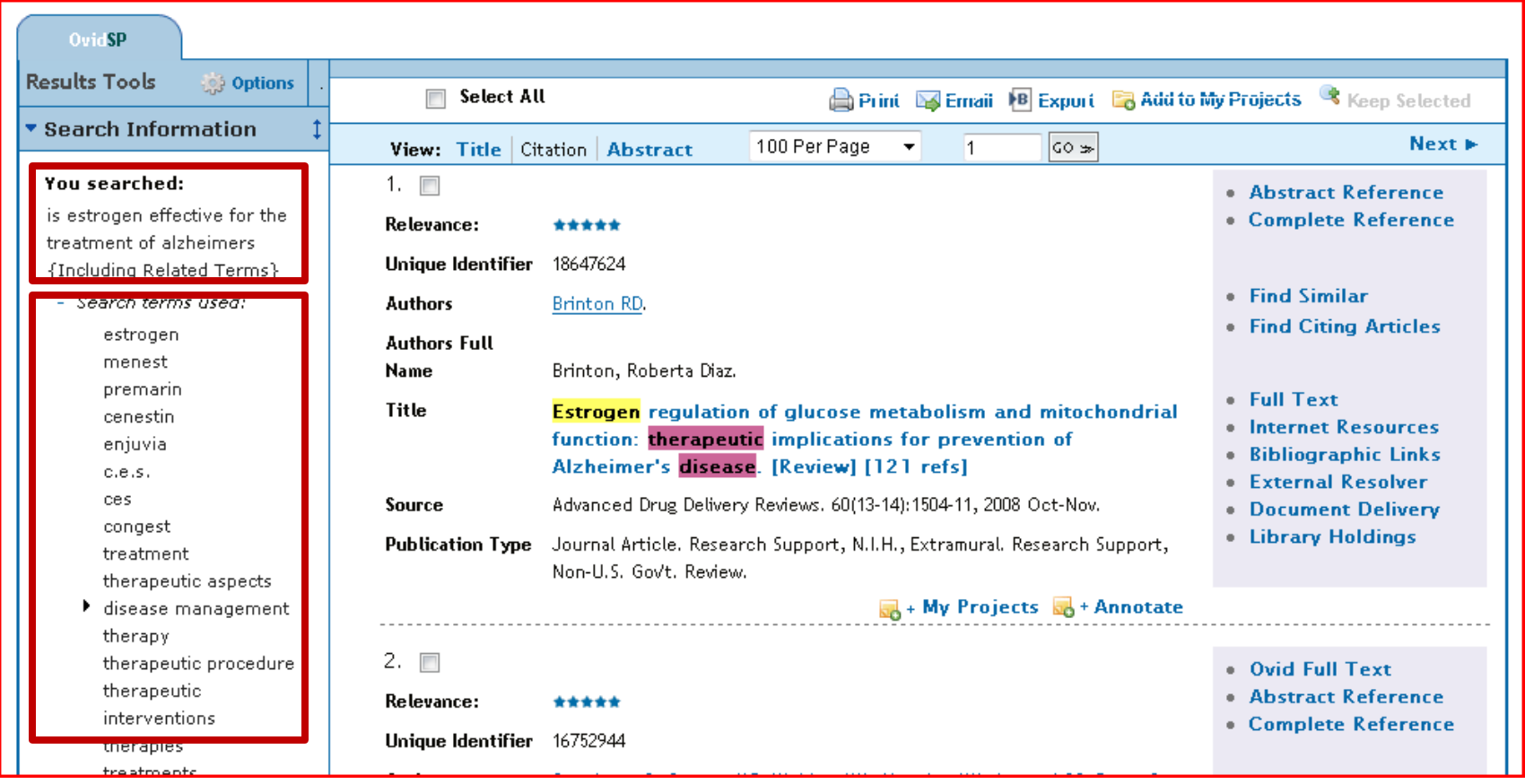

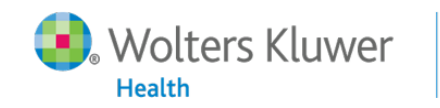

Ovid

7

#### Basic Search Open Access Results

**Health** 

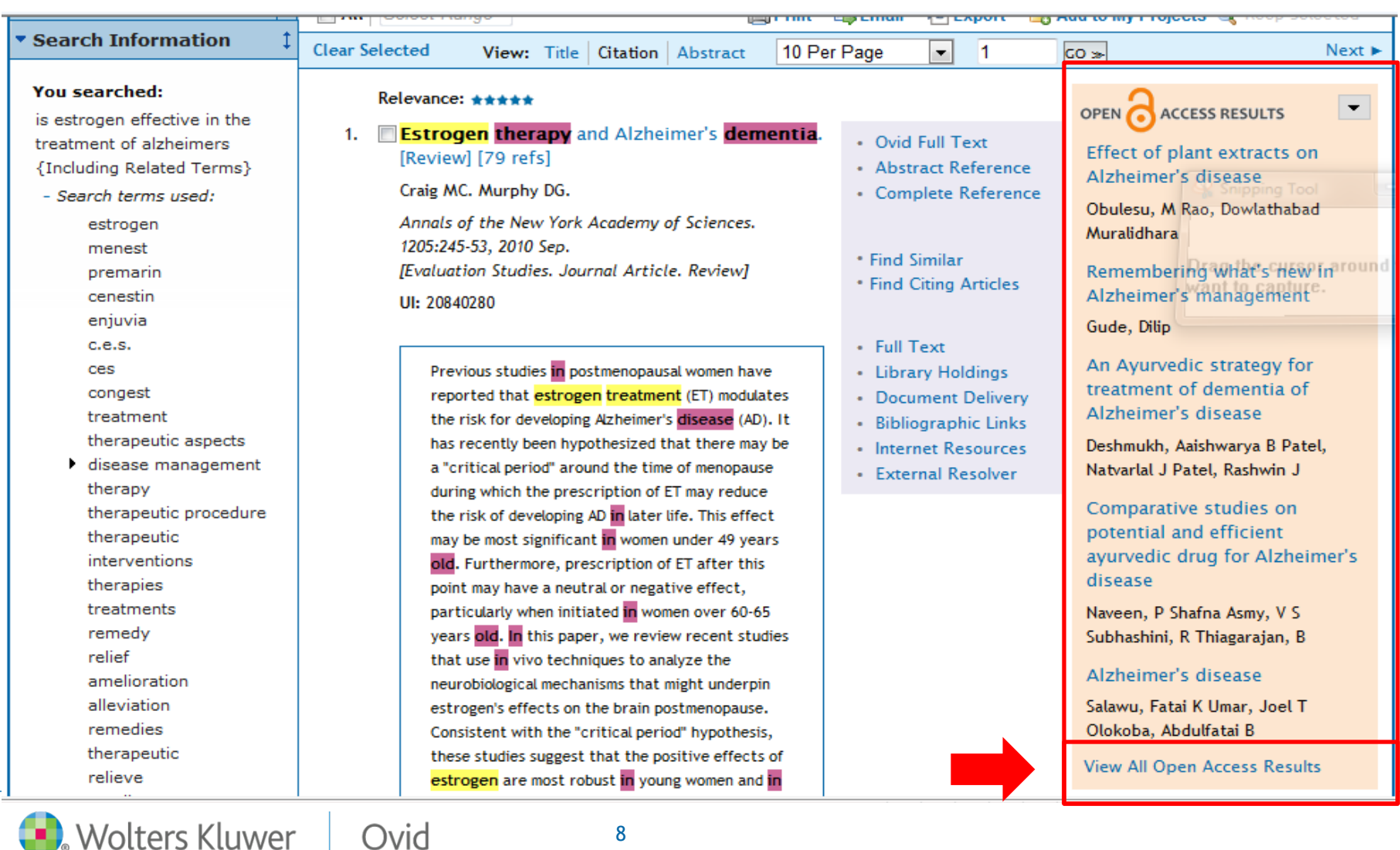

#### Open Access Results

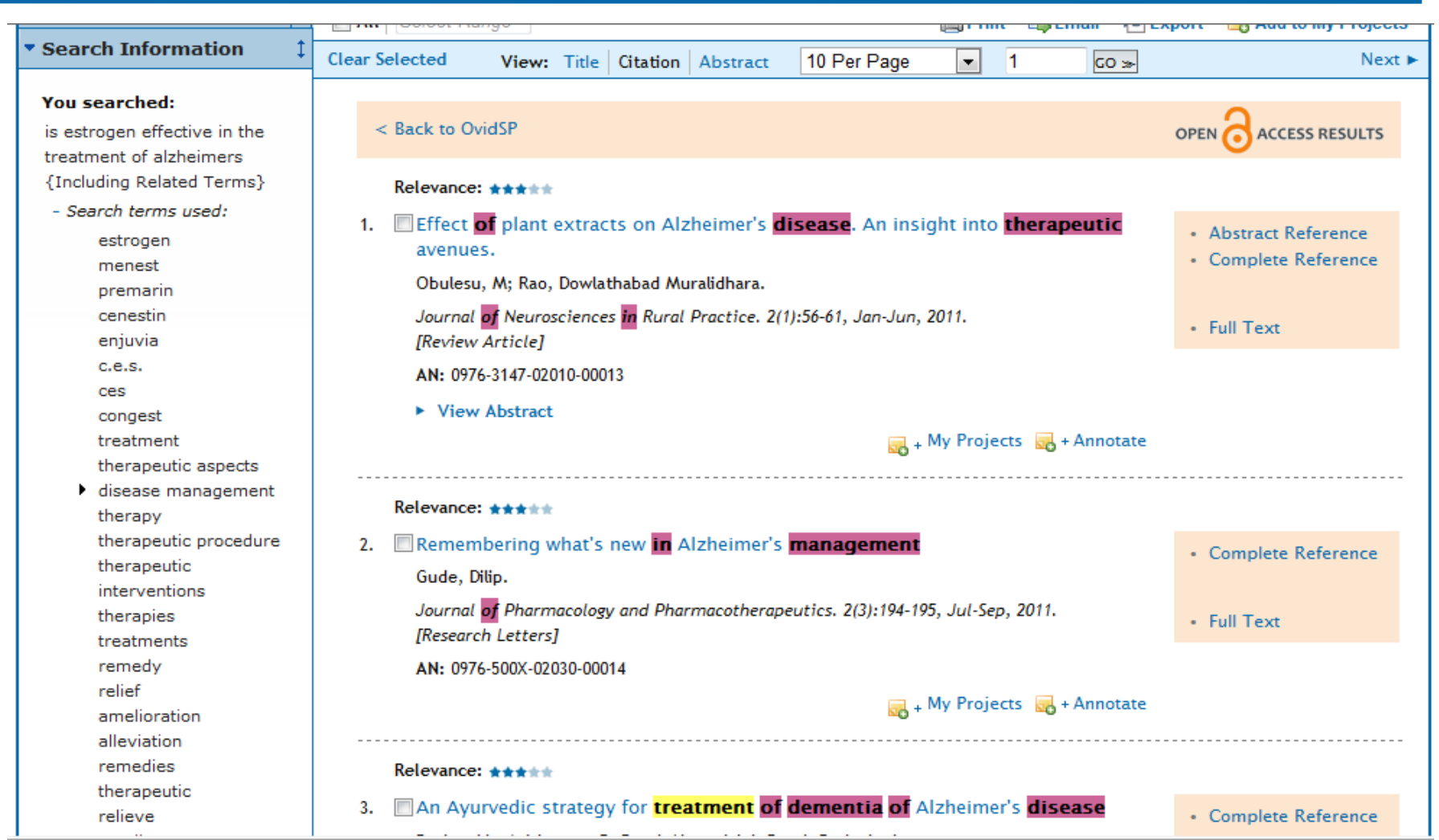

Wolters Kluwer **Health** 

Ovid

9

# Using Filter by

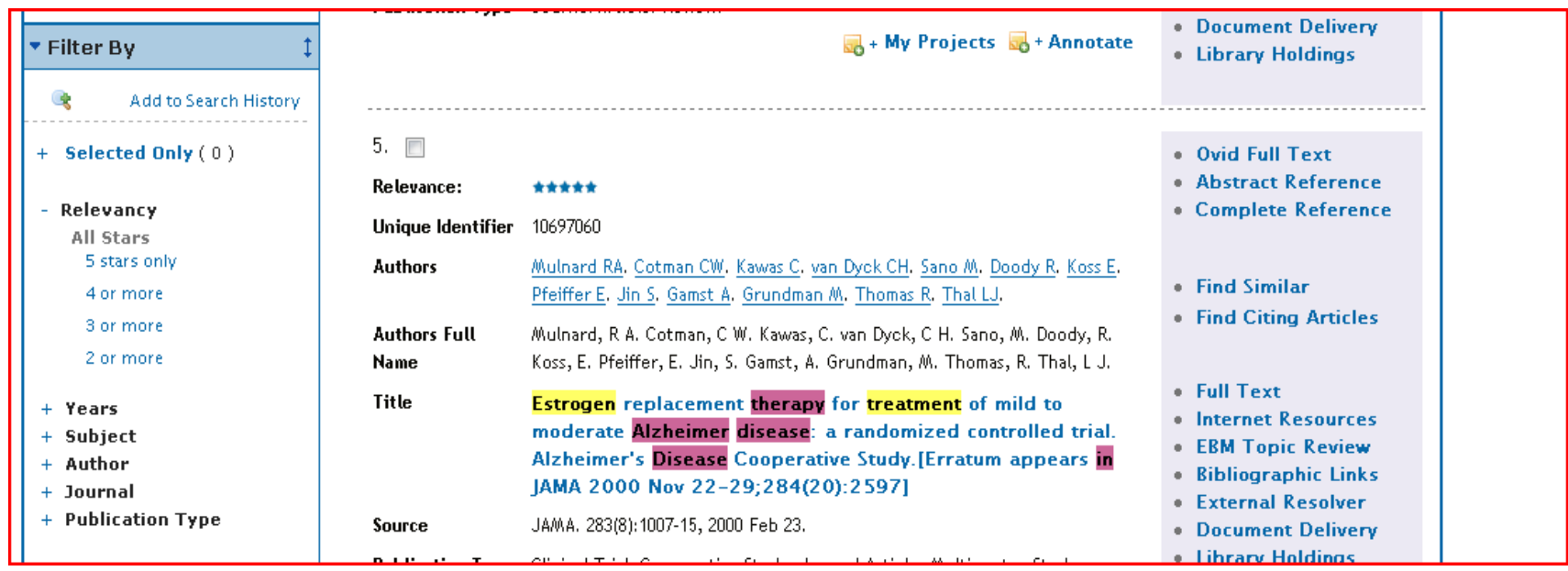

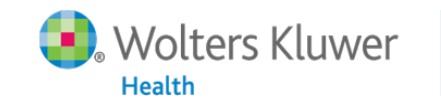

#### Search History Results

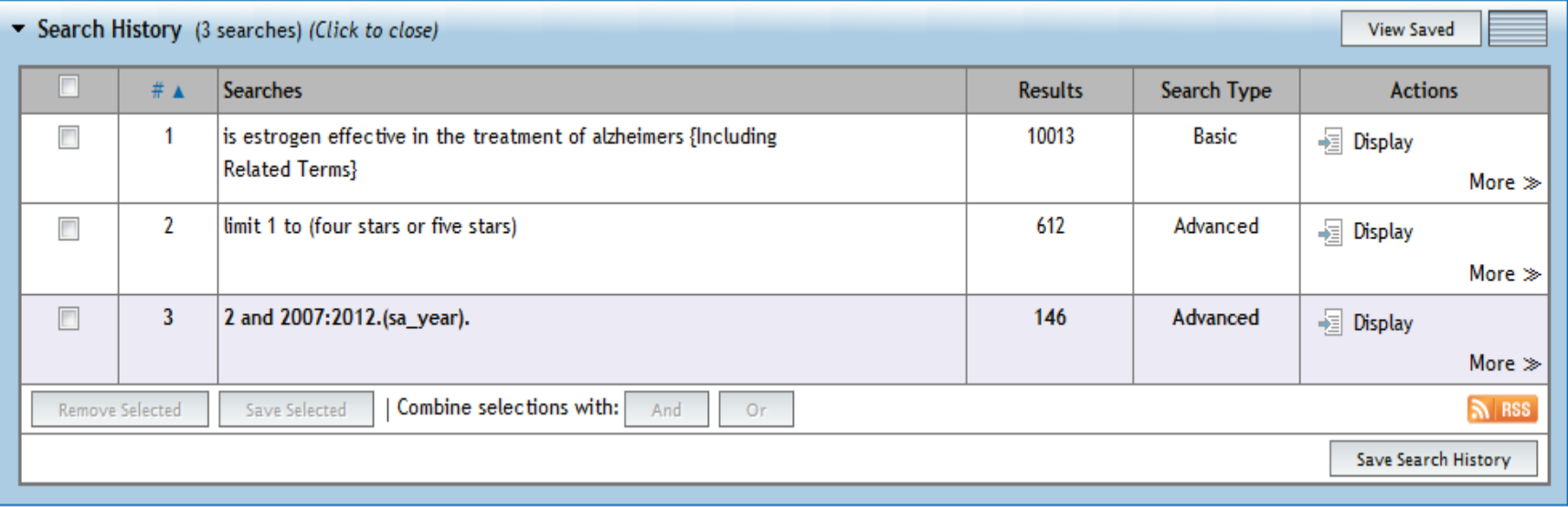

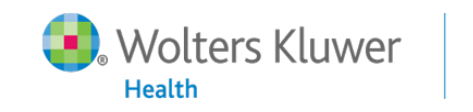

#### Managing Results -- Annotation

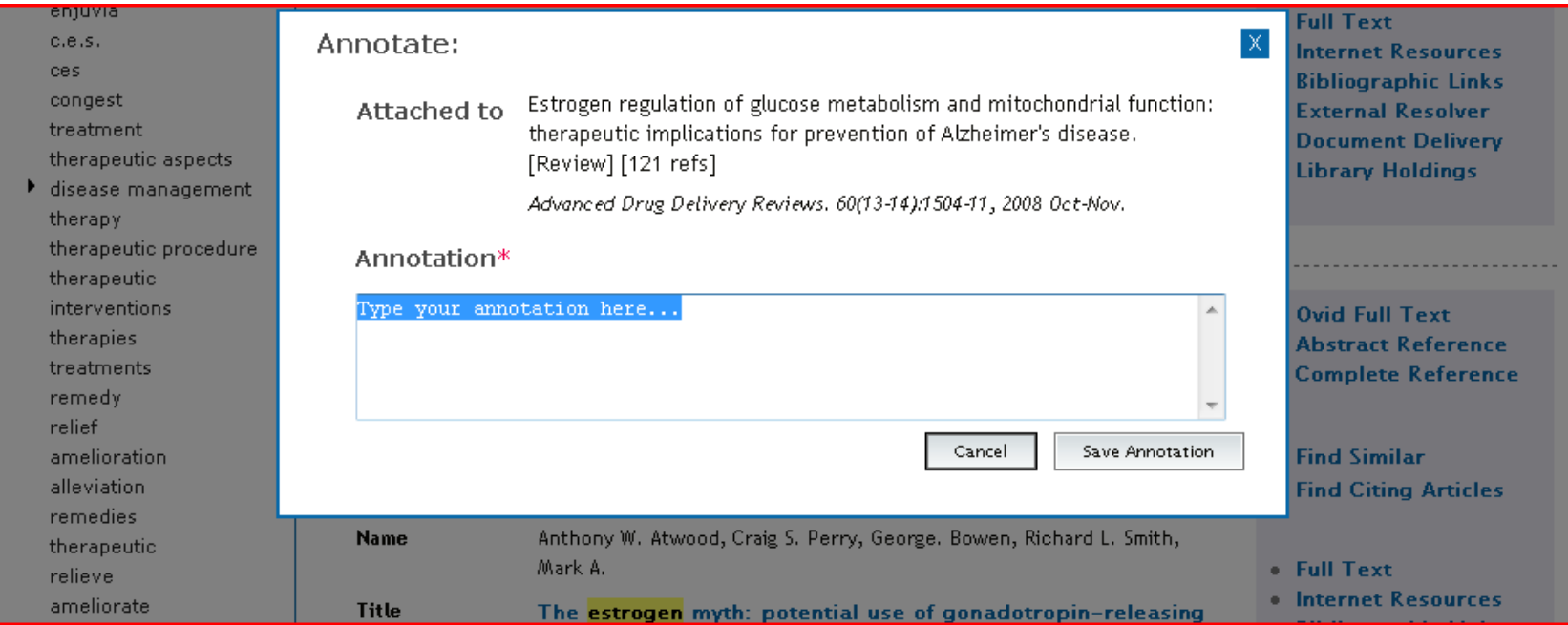

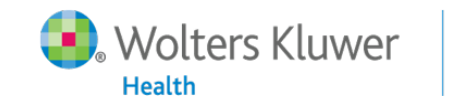

#### Managing Results -- Annotation

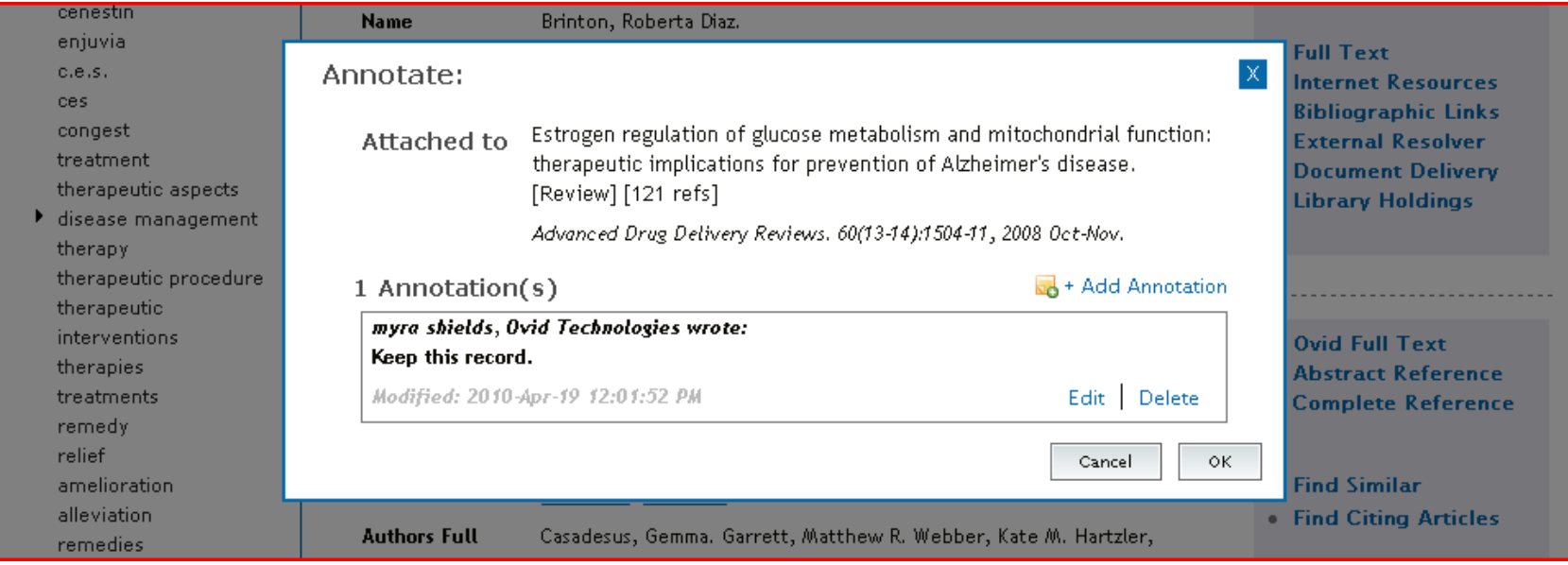

![](_page_12_Picture_2.jpeg)

#### Managing Results -- Annotation

![](_page_13_Picture_1.jpeg)

![](_page_13_Picture_2.jpeg)

#### Managing Results -- Print

Ovid

![](_page_14_Picture_1.jpeg)

![](_page_14_Picture_2.jpeg)

15

#### Managing Results -- Email

![](_page_15_Picture_16.jpeg)

![](_page_15_Picture_2.jpeg)

#### Managing Results -- Export

![](_page_16_Picture_1.jpeg)

![](_page_16_Picture_2.jpeg)

#### Managing Results – Keep Selected

![](_page_17_Picture_17.jpeg)

![](_page_17_Picture_2.jpeg)

#### Performing an Advanced Search

![](_page_18_Picture_18.jpeg)

#### Basic Search | Find Citation | Search Tools | Search Fields | Advanced Search | Multi-Field Search

![](_page_18_Picture_19.jpeg)

![](_page_18_Picture_4.jpeg)

![](_page_19_Picture_0.jpeg)

![](_page_19_Picture_38.jpeg)

![](_page_19_Picture_39.jpeg)

? Hints:

- . Click on a Subject Heading to view its tree related terms that are more general and more specific.
- . Select the Explode box if you wish to retrieve results using the selected term and all of its more specific terms.
- . Select the Focus box if you wish to limit your search to those documents in which your subject heading is considered the major point of the article.
- If your search did not map to a desirable subject heading, select the box Search as Keyword.

- If you select more than one term, you can combine them using a boolean operator (AND or OR).
- If you wish to see the scope note for any term or heading, click on the information (i) icon, when available.

![](_page_19_Picture_10.jpeg)

## Explode

![](_page_20_Picture_13.jpeg)

![](_page_20_Picture_2.jpeg)

21

### Explode

![](_page_21_Picture_12.jpeg)

![](_page_21_Picture_2.jpeg)

#### Focus

![](_page_22_Picture_12.jpeg)

![](_page_22_Picture_2.jpeg)

#### Focus

![](_page_23_Picture_11.jpeg)

![](_page_23_Picture_2.jpeg)

#### Advanced Search

![](_page_24_Picture_17.jpeg)

To search Open Access content on Ovid, go to Basic Search.

![](_page_24_Picture_3.jpeg)

#### Advanced Search Results

![](_page_25_Picture_14.jpeg)

![](_page_25_Picture_2.jpeg)

#### OA Results

![](_page_26_Picture_14.jpeg)

![](_page_26_Picture_2.jpeg)

#### Limits

![](_page_27_Picture_12.jpeg)

![](_page_27_Picture_2.jpeg)

#### Additional Limits

![](_page_28_Picture_14.jpeg)

![](_page_28_Picture_2.jpeg)

#### Results

![](_page_29_Picture_12.jpeg)

![](_page_29_Picture_2.jpeg)

## Performing a Multi-Field Search

![](_page_30_Picture_17.jpeg)

▶ Limits (Click to expand)

![](_page_30_Picture_3.jpeg)

## Search Fields

Wolters Kluwer

**Health** 

Ovid

![](_page_31_Picture_17.jpeg)

32

#### Search Tools

![](_page_32_Figure_1.jpeg)

![](_page_32_Picture_2.jpeg)

## Find Citation

![](_page_33_Picture_14.jpeg)

![](_page_33_Picture_2.jpeg)

### Creating Resource Groups

![](_page_34_Picture_16.jpeg)

**Nolters Kluwer Health** 

## Changing Resources

![](_page_35_Picture_14.jpeg)

![](_page_35_Picture_2.jpeg)

# Performing a Multi-File Search

![](_page_36_Figure_1.jpeg)

![](_page_36_Picture_2.jpeg)

#### Multi-file Results

![](_page_37_Picture_15.jpeg)

![](_page_37_Picture_16.jpeg)

![](_page_37_Picture_3.jpeg)

#### Multi-file Search Results

![](_page_38_Picture_14.jpeg)

![](_page_38_Picture_2.jpeg)

#### **Deduplicate**

#### My Workspace **External Links** Search Journals **Books** OvidMD

To Remove Duplicates: select a set to dedupe, edit your Deduping Preferences using the table below, then press the "Continue" button. Sets which contain more than 6000 hits cannot be deduped.

#### Continue >>

![](_page_39_Picture_60.jpeg)

#### **Edit Deduping Preferences**

![](_page_39_Picture_61.jpeg)

#### ? Hints:

- . Use the Field and Database Preferences options to determine how the Ovid system will dedup your set.
- Select a single Field Preference. This Field Preference will be applied first in determining which results to keep versus which results to reject when duplicates are found.
- . Rank the databases based on which result format you prefer. Your Database Preferences will be applied in the order chosen, after your Field Preference criteria.
- . Once your set has been deduped, you will have an opportunity to review the duplicate results.

![](_page_39_Picture_12.jpeg)

## Deduplicate

![](_page_40_Picture_14.jpeg)

![](_page_40_Picture_2.jpeg)

#### Save Search History

![](_page_41_Picture_12.jpeg)

![](_page_41_Picture_2.jpeg)

#### AutoAlerts and Open Access

![](_page_42_Picture_16.jpeg)

43

![](_page_42_Picture_2.jpeg)

#### My Workspace

![](_page_43_Picture_14.jpeg)

![](_page_43_Picture_2.jpeg)

#### Questions?

![](_page_44_Figure_1.jpeg)

![](_page_44_Picture_2.jpeg)

## Thank You

- This concludes Introduction to OvidSP.
- Please take the Introducing My Projects and My Workspace open enrollment courses for detailed information on these features.
- J@O and B@O open enrollment courses provide detailed information on browsing and searching these databases.
- Please check the OvidSP Resource Center for complete information regarding all the training resources at your disposal.

![](_page_45_Picture_5.jpeg)

## Important Links

- Contact Help Desk at:
	- [support@ovid.com](mailto:support@ovid.com)
- OvidSP Resource Center
	- [http://resourcecenter.ovidsp.com](http://resourcecenter.ovidsp.com/)
- Complete Training Evaluation at:
	- <https://www.surveymonkey.com/s/ovideval>

![](_page_46_Picture_7.jpeg)

![](_page_47_Picture_0.jpeg)

#### *Questions?*

*Thank you.*

![](_page_47_Picture_3.jpeg)